## Account Alerts

Set real-time account and security alerts via your Mobile App.

Getting started with Alerts

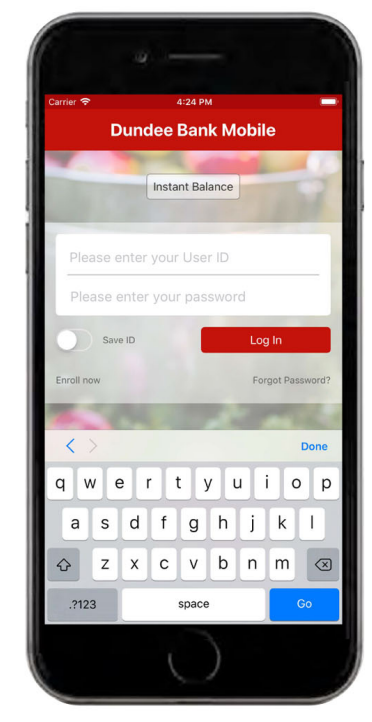

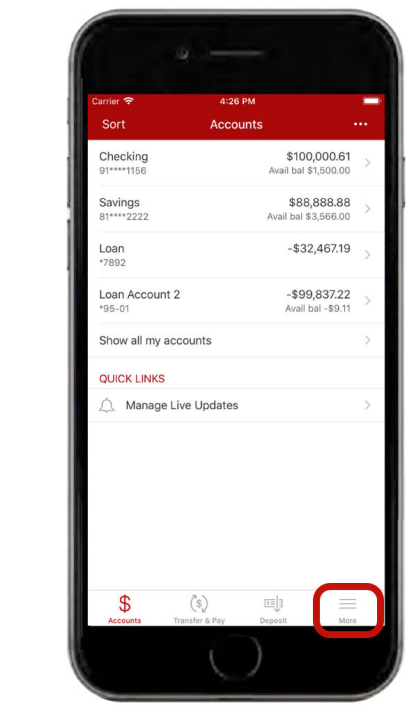

Log in to your app using your User ID and password, or biometric login.

After logging in, you will be brought to your account overview page. To enable Alerts, tap on the "More" button at the bottom right of the screen.

| Carrier <b>•</b>          | 4:29 PM<br><b>More</b>                             |                              |
|---------------------------|----------------------------------------------------|------------------------------|
| <b>SETTINGS</b>           |                                                    |                              |
| $\exists$ s               | Instant Balance                                    | $\geq$                       |
| ਜ਼ਿ                       | Change password                                    | $\overline{ }$               |
| 悫                         | Touch ID                                           | $\overline{\mathbf{b}}$      |
| Δ                         | Alerts                                             | $\overline{ }$               |
|                           | <b>CONTACT US</b>                                  |                              |
| ⊚                         | Locations                                          | $\left\langle \right\rangle$ |
|                           | Call us                                            | $\overline{ }$               |
| <b>OTHER</b>              |                                                    |                              |
| $(\mathbf{H})$            | Dundee Bank                                        | $\overline{ }$               |
|                           | ( Locations                                        | $\mathcal{P}$                |
| $(\widehat{\mathcal{R}})$ | Blog                                               | $\mathcal{P}$                |
|                           | (0) ATM Locations                                  | $\mathcal{P}$                |
| <b>I FGAL</b>             |                                                    |                              |
|                           | 三日<br>ſs.<br>Accounts<br>Transfer & Pay<br>Deposit | More                         |

Under settings, tap on the "Alerts" tab.

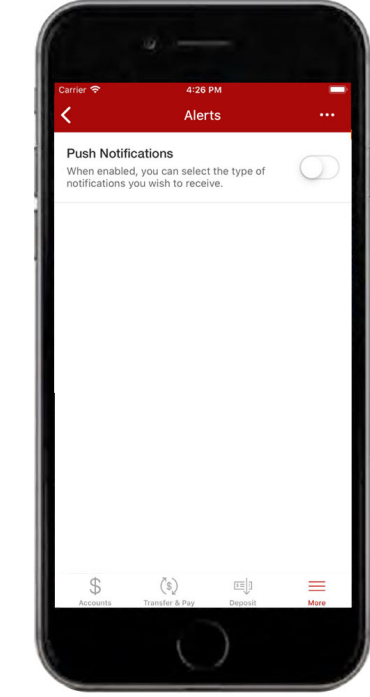

To enable push notifications, toggle the switch.

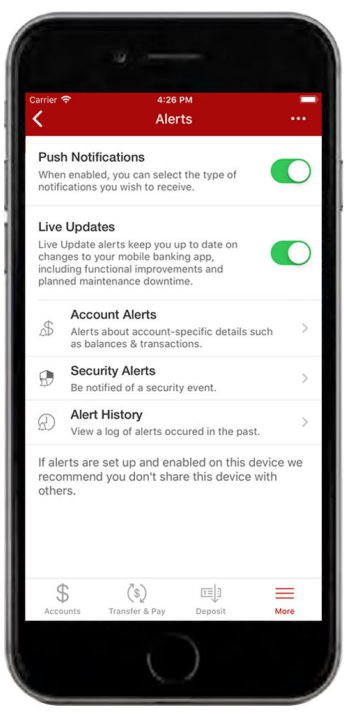

The green toggle indicates that this feature is enabled. You can customize alerts by selecting "Account Alerts" or "Security Alerts". You can view your alert history by selecting "History".

## Account Alerts

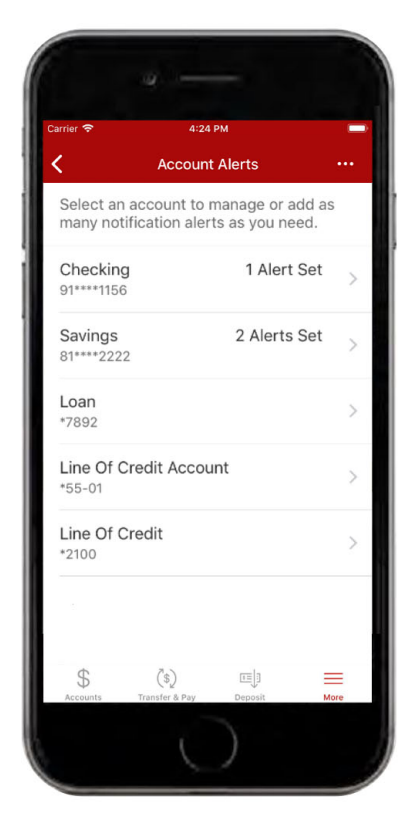

You will be able to choose the account for which you wish to receive alerts.

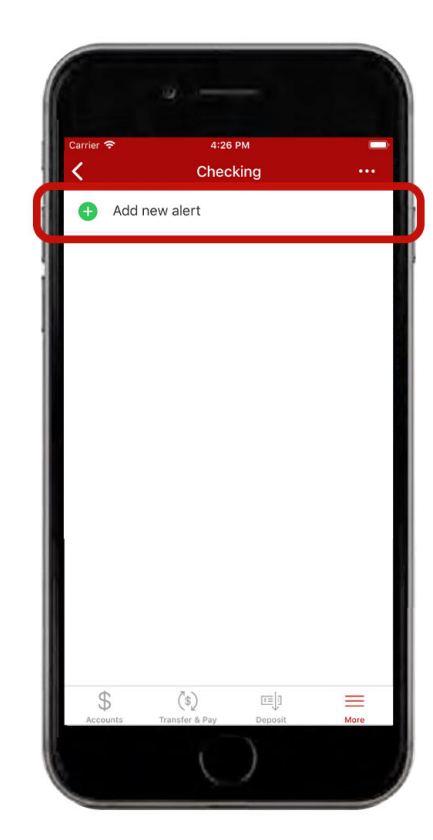

After selecting the appropriate account, you can add specific alerts. To add a new alert, tap on the "Add New Alert" tab at the top the screen.

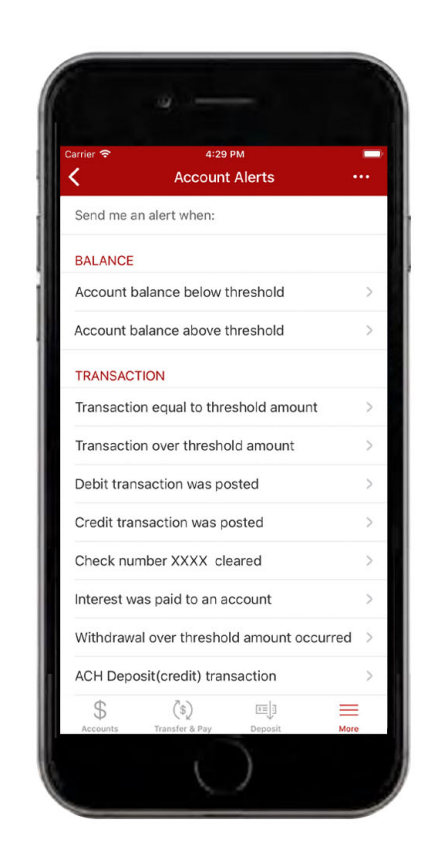

You can receive balance and transaction alerts. Tap on the specific alert(s) you want to receive and set specific parameters if necessary. These settings will be saved after they are enabled.

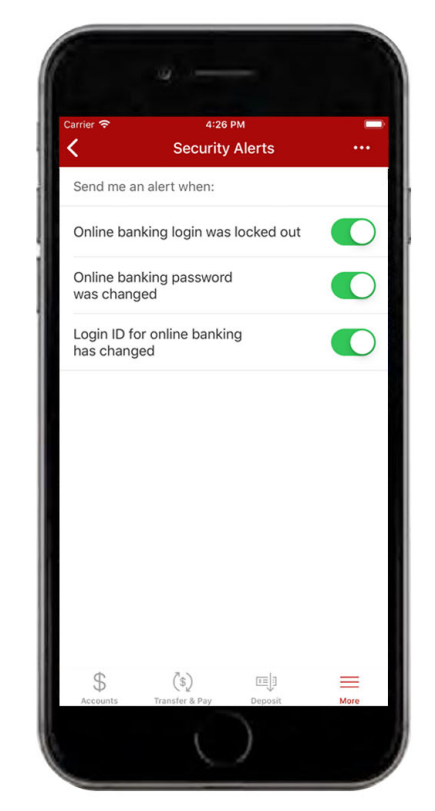

You can toggle on security alerts for Online Banking lock outs and password changes. Toggle on the security alerts you want to receive. The green toggle indicates that these security alerts are enabled.